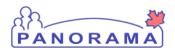

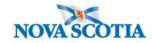

## Working with the Mass Immunization Worksheet – QRC 3.3

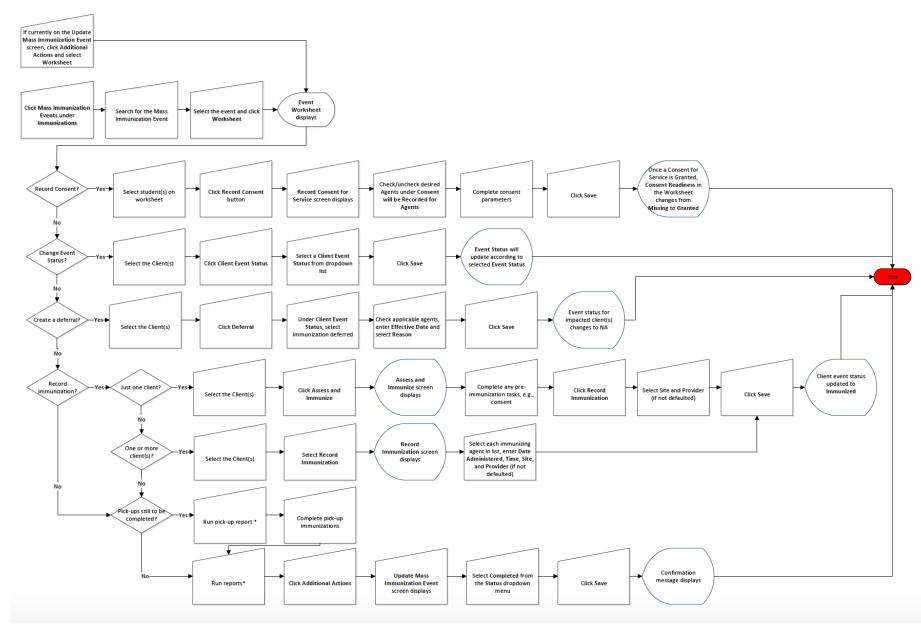

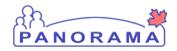

## Panorama Quick Reference Card

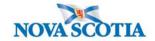

## **Points to Remember**

- The Mass Immunization Event Worksheet provides a summary overview of the Mass Immunization Event along with providing the user the ability to perform functions either with an individual client or a group of clients.
- To access the worksheet, clients must have been attached to the mass immunization event.
- Only a single immunization can be displayed on each line, so each student will show up on multiple lines if they are receiving
  more than one agent. This is to accommodate consents/deferrals based on the agent.
- The Immunization Worksheet can be printed off as a tool for recording information as necessary to manage the collection of paper consents and reminders sent to parents. To print, click on the **Printer Icon** in the upper right corner of the screen within the Mass Immunization Event Worksheet. A separate screen will appear, then click **Print.**
- In addition, a custom report called the **Mass Immunization Registration Sheet** may be printed out ahead of time. This report provides the option to create a print out of a mass immunization event client list with checkboxes that can be used to keep track of clients. It contains space for comments. It may be printed before each clinic and will serve as a back-up in case Panorama is not accessible. See PNS IMM 104.
- The NS Immunization Forecaster scope does not include Adult Immunizations, hence the forecaster for certain vaccines (for example, Hepatitis B-Adult) will show as **Not Forecasted.**
- Special Considerations (Exemptions) must be manually created on each individual client file by clicking the check box next to the client name and then clicking Assess and Immunize, Actions, and finally Special Considerations.
- If all clients have provided a consent of Grant (or Refuse), then a user can simply check the checkbox at the top to select all clients at the same time. Select **Record Consent** and follow the same steps as above. This will record consent for all clients in the worksheet with fewer clicks.
- A client deferral may be created through an update to **Event Status**, as well as through the creation of a deferral.
- Users have the option of applying multiple immunizations at once, or completing each agent application individually.
- Once a client's **Event Status** changes to **Immunized**, the **Forecaster** will update based on the new immunization record. This usually takes up to 2 minutes to refresh.
- Panorama provides alerts next to a client's name if the client has any Warnings, Special Considerations, or Clinical Notes.
- Once an immunization is recorded via the Mass Immunization Worksheet, the status will update to 'Immunized' and cannot be changed.
- If the immunization was recorded in error, it can be deleted from the individual client's standard Immunization screen. (Go to the Left-Hand Navigation, then to the **Immunization** section, then to **Record & Update Immunization**. Select the erroneous immunization and delete).
- If the User logged in is a Provider and is added as one of the Providers in the Mass Immunization Event, the logged-in user will be defaulted under **Provider**. The immunization will be documented as a **Provider Recorded Immunization**.
- In the event a user was recording an immunization on behalf of another provider, then the immunization should be recorded as a **Non-Provider Recorded Immunization**. The **Provider** dropdown list will be activated and the user can select the

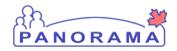

## **Panorama Quick Reference Card**

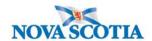

appropriate **Provider.** See **IMMS 101 – Single Immunization** for details on Provider Recorded and Non-Provider Recorded Immunizations.

- If the selected student is absent, a user can easily update the student's **Event Status** to Absent. Click **Actions** at the top of the screen, then clicks **Client Event Status**.
- Immunizations removed from the standard Immunization screen will be removed from the client record but will still show up as "Immunized" in the Event Worksheet.